# DRUG & ALCOHOL CLEARINGHOUSE

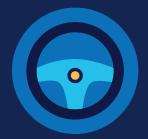

### **REGISTRATION: CDL DRIVERS**

You must complete the registration process before you can respond to employer consent requests or access your driver record in the FMCSA Commercial Driver's License Drug and Alcohol Clearinghouse. The instructions below are for a driver who holds either a commercial driver's license (CDL) or commercial learner's permit (CLP). If you are employed with a Kansas School District prior to January 6, 2020, you are not required

to register unless you change jobs OR have an issue arise during a limited query performed by Create a Login.gov Account your employer and need to provide digital consent for a full query

Accessing the Clearinghouse requires the creation of an account with login.gov, a shared service that offers secure online access to participating government systems, including the Clearinghouse. If you do not have a login.gov account, or would like to create a new one, you will need to follow the steps below.

During the login.gov registration process, after 15 minutes of inactivity, the current page will clear whatever information is entered into data fields.

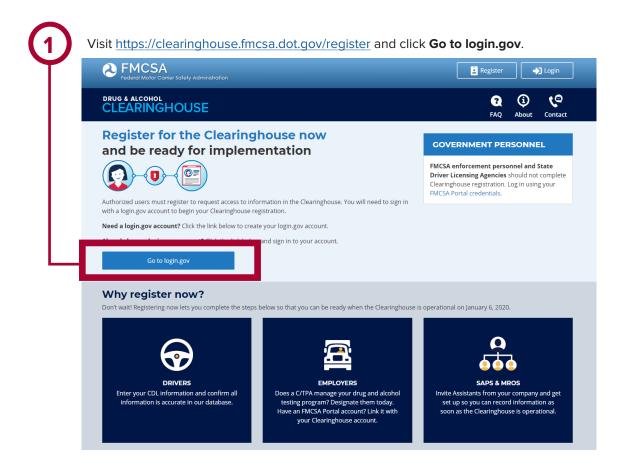

#### **REGISTRATION: CDL DRIVERS**

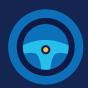

On the login.gov sign in screen, click Create an account. Or, if you already have a login.gov account, enter your email address and password on this screen, click Sign In and go to step 10. The FMCSA Drug & Alcohol Clearinghouse is using login.gov to allow you to sign in to your account safely and securely. Are you FMCSA or State Driver Licensing Agency personnel? FMCSA enforcement and SDLA staff do not need to create a login.gov account to access the Clearinghouse. This includes staff from Departments of Motor Vehicles. Visit the Government User login Email address Show password Password LOGIN.GOV Sign In Don't have an acco Create an account **Confirm your email** Sign in with your government employee ID

Check your email and open the email from no-reply@login.gov, with the subject line Confirm your email.

Click Confirm email address, or copy and paste the link into a web browser. Enter your email address and click Submit. This is the email address the Clearinghouse will use to send you notifications about your Clearinghouse account. This email address will also be used to identify you in the Clearinghouse, and cannot be modified.

| U | Are you FMCSA or State Driver Licensing Agency           |
|---|----------------------------------------------------------|
|   | personnel?                                               |
|   | FMCSA enforcement and SDLA staff do not need to create a |
|   | login.gov account to access the Clearinghouse. This      |
|   | includes staff from Departments of Motor Vehicles.       |
|   | <u>Visit the Government User login</u>                   |
|   |                                                          |
|   |                                                          |

| Email address |  |
|---------------|--|
|               |  |
| Submit        |  |
|               |  |

Thanks for submitting your email address. Please click the link below or copy and paste the entire link into your browser. This link will expire in 24 hours

#### Confirm email address

44fa-a045-98ec5c5d5f3c&confirmation\_token=qypG7-nNNQbu7f9T1y7A

Please do not reply to this message. If you need help, visit www.login.gov/help

About login.gov | Privacy policy

If you need further assistance with your login.gov registration, visit https://login.gov/contact. For other Clearinghouse questions, visit https://clearinghouse.fmcsa.dot.gov/contact.

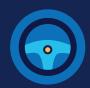

| enter is not strong enough, you will not be<br>able to continue. Enter a strong password and<br>click <b>Continue</b> .                                                                                                    | Login.gov requires the completion of a user<br>verification process to ensure the proper<br>person is using those credentials. Follow the<br>instructions for the method you select.                                                                                                    |
|----------------------------------------------------------------------------------------------------|----------------------------------------------------------------------------------------------------|
| CLOGIN.GOV     CLEARINGHOUSE     You have confirmed your email address                                                                                                    |                                                                                                    |
| STEP 2 OF 4<br>Create a strong password<br>It must be at least 12 characters long and not be a commonly used<br>password. That's it!<br>Password<br>Password<br>Password strength: Great!<br>Password strength: Great!<br>Continue | <section-header><section-header><section-header><section-header><section-header><section-header><section-header><section-header></section-header></section-header></section-header></section-header></section-header></section-header></section-header></section-header>                     |
|                                                                                                    | Government employees     Use your PIV/CAC card to secure your account     O I don't have any of the above     You can use backup codes as your only authentication     method. We'll give you 10 codes that you'll have to keep in a     safe place.     Continue  . Cancel account creation |

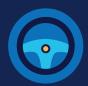

Enter your security code and click Submit. This code will be provided via the method you selected. The screenshot below illustrates the SMS phone method.

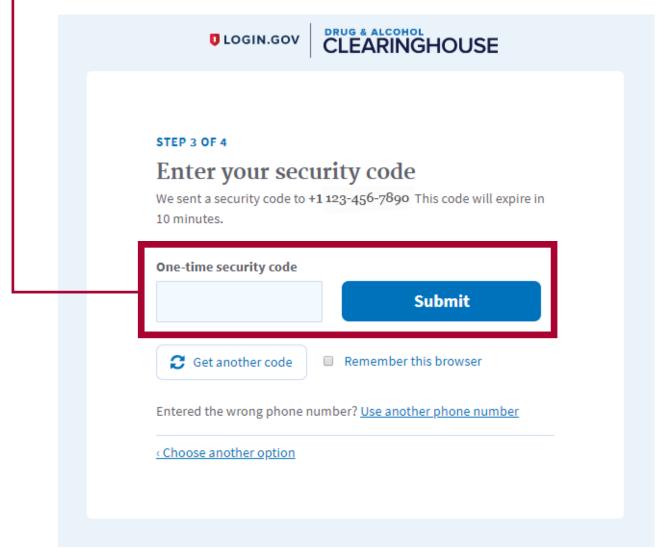

#### **REGISTRATION: CDL DRIVERS**

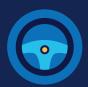

Once you have completed setting up your first authentication method, you will be prompted to set up a second authentication method. You'll only use one authentication method to sign in, but you will need to set up two methods in case you lose access to one. **Repeat steps 6 and 7 to set up** your second method.

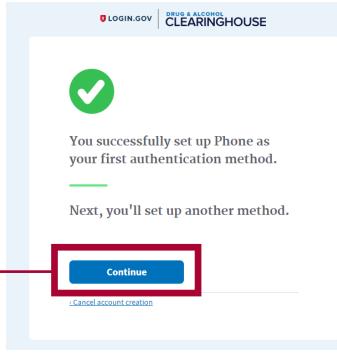

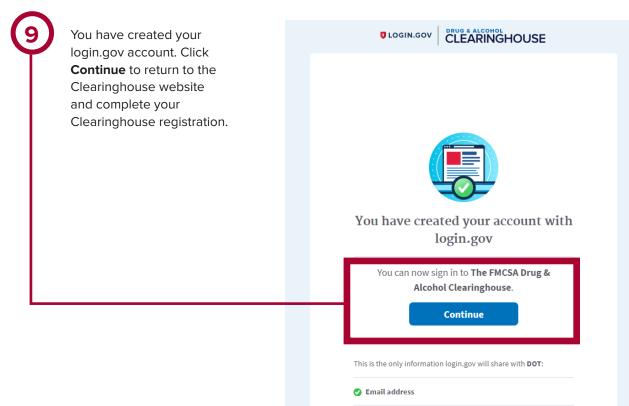

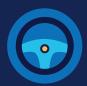

#### **Register for the Clearinghouse**

Once you have a login.gov account, you can complete your registration in the Clearinghouse. Follow the steps below.

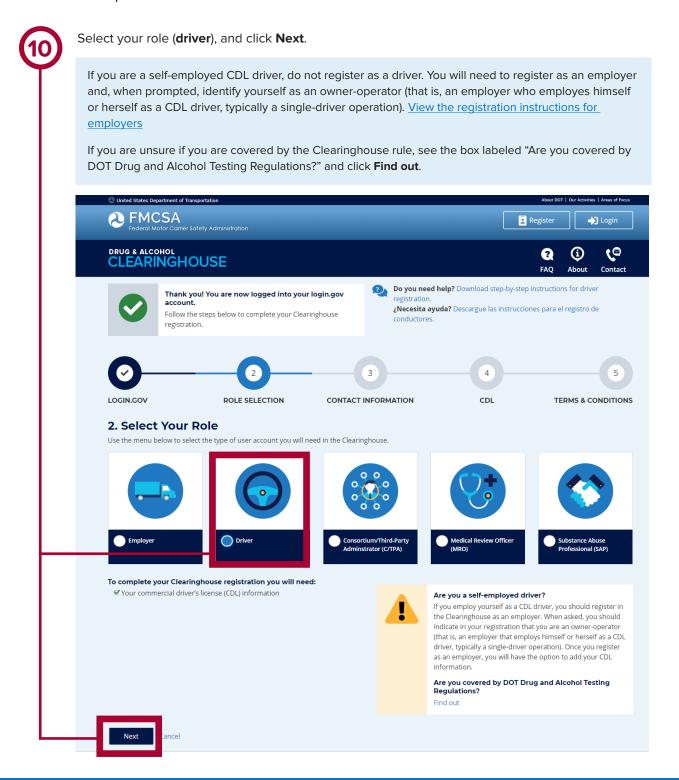

11

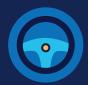

Enter your contact information and click **Next.** All fields are required unless otherwise noted. Your email address will be pre-filled with your login.gov username and cannot be modified.

| United States Department of Transportation                                                                                                    |                             |                 |                                                                      | About DOT   Our Activities   Areas of Focus |
|----------------------------------------------------------------------------------------------------|-----------------------------|-----------------|----------------------------------------------------------------------|---------------------------------------------|
| Eederal Motor Carrier Safety Administration                                                                                                    |                             |                 |                                                                      | Register 🌓 Login                            |
| DRUG & ALCOHOL<br>CLEARINGHOUSE                                                                                                    |                             |                 |                                                                      | FAQ About Contact                           |
| CO<br>LOGIN.GOV ROLE SELECTIC                                                                                                    | N CONTACT I                 | registration.   | Ip? Download step-by-step<br>a? Descargue las instruccio<br>4<br>CDL |                                             |
| 3. Contact Information                                                                                                    | uired unless otherwise note |                 |                                                                      |                                             |
| Name/Phone/Email                                                                                                    |                             | Address (Physic | cal)                                                                 |                                             |
| First Name                                                                                                    |                             | Street          | City                                                                 |                                             |
| Middle Name (Optional)                                                                                                    |                             | Country         | State<br>Select a state                                              | ZIP Code                                    |
| Last Name                                                                                                    |                             | Address (Mailin | g)                                                                   | Same as Physical Address                    |
| Phone Number                                                                                                    | Туре                        |                 |                                                                      |                                             |
| Alternate Phone Number (Optional)                                                                                                    | Type                        |                 |                                                                      |                                             |
| Email Address (Login.gov Username)                                                                                                    |                             |                 |                                                                      |                                             |
| user@company.com                                                                                                    |                             |                 |                                                                      |                                             |
| Preferred Contact Method                                                                                                    |                             |                 |                                                                      |                                             |
| Email     Receive instant notifications when your informati time-sensitive requests.     U.S. Mail     Letters will be sent via the United States Postal Se |                             |                 |                                                                      |                                             |
| Previous Next Cancel                                                                                                    |                             |                 |                                                                      |                                             |

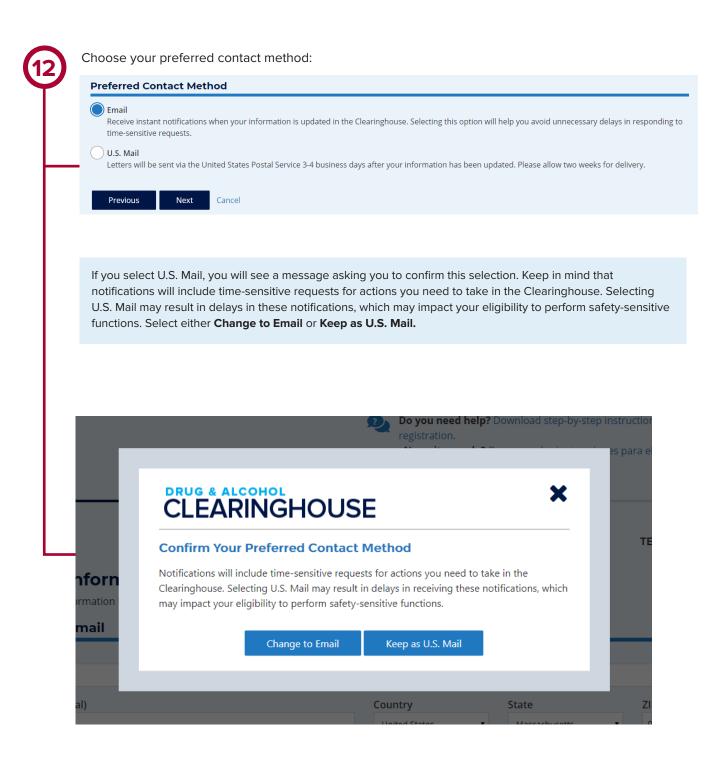

**REGISTRATION: CDL DRIVERS** 

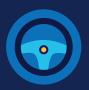

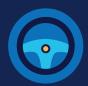

Enter your **current** commercial driver's license (CDL) or commercial learner's permit (CLP) information. Click **Verify.** The Clearinghouse will verify this information against information in the Commercial Driver's License Information System (CDLIS).

|                                                                                                    | ansportation                                                       | About DOT   Our Activities   Aneas of Focus                                                    |                                                                                                    |  |  |
|----------------------------------------------------------------------------------------------------|--------------------------------------------------------------------|------------------------------------------------------------------------------------------------|----------------------------------------------------------------------------------------------------|--|--|
| Eederal Motor Carrier                                                                                 | Safety Administration                                              |                                                                                                | Register                                                                                                |  |  |
| DRUG & ALCOHOL                                                                                        | OUSE                                                               |                                                                                                | FAQ About Contact                                                                                       |  |  |
| 0                                                                                                    | -0-                                                                | registration.                                                                                  | P Download step-by-step instructions for driver  P Descargue las instrucciones para el registro de  4 5 |  |  |
|                                                                                                    |                                                                    |                                                                                                |                                                                                                    |  |  |
| LOGIN.GOV                                                                                             | ROLE SELECTION                                                     | CONTACT INFORMATION                                                                            | CDL TERMS & CONDITIONS                                                                                  |  |  |
| 4. Commercia                                                                                          | I Driver's License In<br>ercial driver's license (CDL) information | formation                                                                                      | CDL TERMS & CONDITIONS                                                                                  |  |  |
| 4. Commercia<br>Enter your current comme<br>Information System (CDLIS                                 | I Driver's License In<br>ercial driver's license (CDL) information | Iformation<br>on below. This information will be verified again                                |                                                                                                    |  |  |
| 4. Commercia<br>Enter your current comme<br>Information System (CDLIS<br>First Name                   | I Driver's License In<br>ercial driver's license (CDL) information | Iformation<br>on below. This information will be verified again<br>Last Name                   |                                                                                                    |  |  |
| 4. Commercia<br>Enter your current comme<br>Information System (CDLIS<br>First Name<br>Sam<br>Country | I Driver's License In<br>ercial driver's license (CDL) information | Iformation<br>on below. This information will be verified again<br>Last Name<br>Jones<br>State | nst your information in the Commercial Driver's License                                                 |  |  |

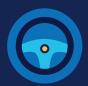

Once your CDL information is verified, you will not be able to edit it. Click Next.

| United States Department of Tra                                                                       | nsportation                    |                                                                |                                                     | About DOT   Our Activities   Areas of Focus |
|----------------------------------------------------------------------------------------------------|--------------------------------|----------------------------------------------------------------|-----------------------------------------------------|---------------------------------------------|
| Sederal Motor Carrier S                                                                               | afety Administration           |                                                                |                                                     | Register 🎝 Login                            |
| drug & alcohol<br>CLEARINGH(                                                                          | OUSE                           |                                                                |                                                     | Image: About Contact                        |
| 0                                                                                                    | <b>O</b>                       | registration.                                                  | P? Download step-by-step ? Descargue las instruccio |                                             |
| LOGIN.GOV                                                                                             | ROLE SELECTION                 | CONTACT INFORMATION                                            | CDL                                                 | TERMS & CONDITIONS                          |
| Success                                                                                               | s!                             |                                                                |                                                     |                                             |
|                                                                                                    | verified your CDL information. | Iformation                                                     |                                                     |                                             |
| 4. Commercia                                                                                          | I Driver's License In          | Iformation<br>on below. This information will be verified agai | inst your information in th                         | e Commercial Driver's License               |
| 4. Commercia<br>Enter your current comme<br>Information System (CDLIS                                 | I Driver's License In          |                                                                | inst your information in th                         | e Commercial Driver's License               |
| 4. Commercia<br>Enter your current comme<br>Information System (CDLIS                                 | I Driver's License In          | on below. This information will be verified agai               | inst your information in th                         | e Commercial Driver's License               |
| 4. Commercia<br>Enter your current comme<br>Information System (CDLIS<br>First Name                   | I Driver's License In          | on below. This information will be verified agai               | inst your information in th                         | e Commercial Driver's License               |
| 4. Commercia<br>Enter your current comme<br>Information System (CDLIS<br>First Name                   | I Driver's License In          | on below. This information will be verified agai               | nst your information in th                          | e Commercial Driver's License               |
| 4. Commercia<br>Enter your current comme<br>Information System (CDLIS<br>First Name<br>Sam<br>Country | I Driver's License In          | on below. This information will be verified agai               | inst your information in th                         | e Commercial Driver's License               |

If the Clearinghouse cannot not verify your CDL information, you will be asked to check that you entered it correctly. Make any necessary corrections and click **Verify** again. You will have two chances to enter this information.

If your CDL information cannot be verified, you will need to contact your State Driver Licensing Agency to resolve any potential issues. You may continue with your Clearinghouse registration, but you will not be able to review your driver record or respond to employer consent requests until your CDL information has been verified. You can update this information under "My Profile" in your Dashboard, once your Clearinghouse registration is complete.

To continue and complete your registration, click Next.

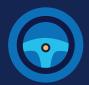

| United States Department of Tr | ansportation   |                     |                                                    |                 |              | s   Areas of Foc |
|--------------------------------|----------------|---------------------|----------------------------------------------------|-----------------|--------------|------------------|
| Federal Motor Carrier          |                |                     |                                                    | Register        |              | D Login          |
| DRUG & ALCOHOL                 | OUSE           |                     |                                                    | <b>?</b><br>FAQ | (j)<br>About | رچ<br>Contact    |
|                                |                | registration.       | p? Download step-by-ste 1? Descargue las instrucci |                 |              |                  |
| $\bigcirc$                     |                |                     |                                                    |                 |              |                  |
| LOGIN.GOV                      | ROLE SELECTION | CONTACT INFORMATION | CDL                                                | TE              | RMS & CO     | ONDITIO          |
| LOCIN.COV<br>5. Terms and C    |                | CONTACT INFORMATION | CDL                                                | TE              | RMS & CO     | οιτισ            |

Check the box to confirm that you agree to the terms and conditions and click I Agree.

| l accept the FMCSA Privacy Policy (see https://v w.transportation.gov/dot-website-privacy-policy). |
|----------------------------------------------------------------------------------------------------|
| I affirm that all the information provided in true and accept all of the terms above.              |
|                                                                                                    |
| Previous I Agree Cancel                                                                            |
|                                                                                                    |

#### Your Clearinghouse registration is complete.

You will be directed to your Dashboard, a logged-in home page for your Clearinghouse activity. This is where you will come to respond to employer consent requests, review your Clearinghouse record, and make changes to your Clearinghouse account.